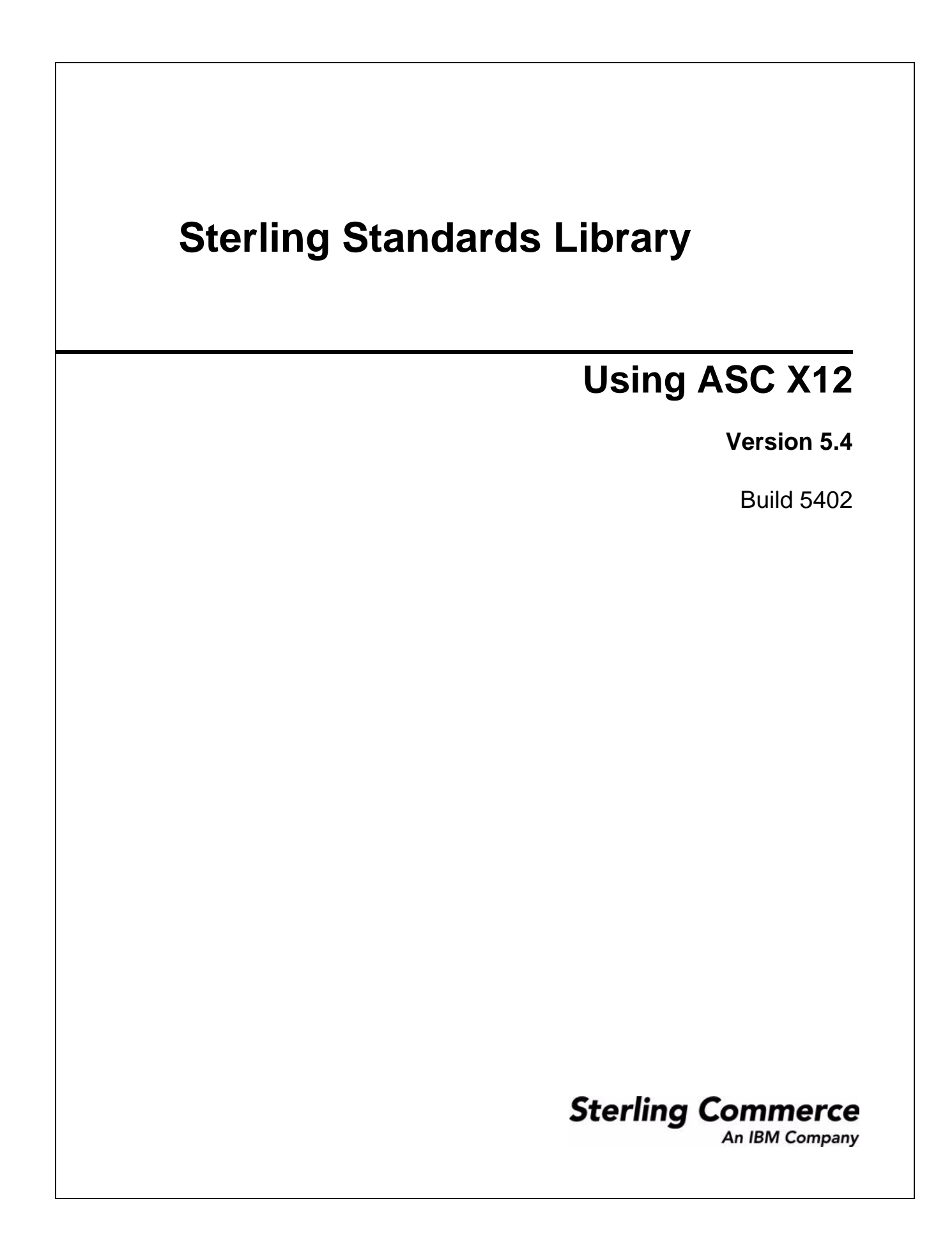

© Copyright 2009 Sterling Commerce, Inc. All rights reserved.

# **Contents**

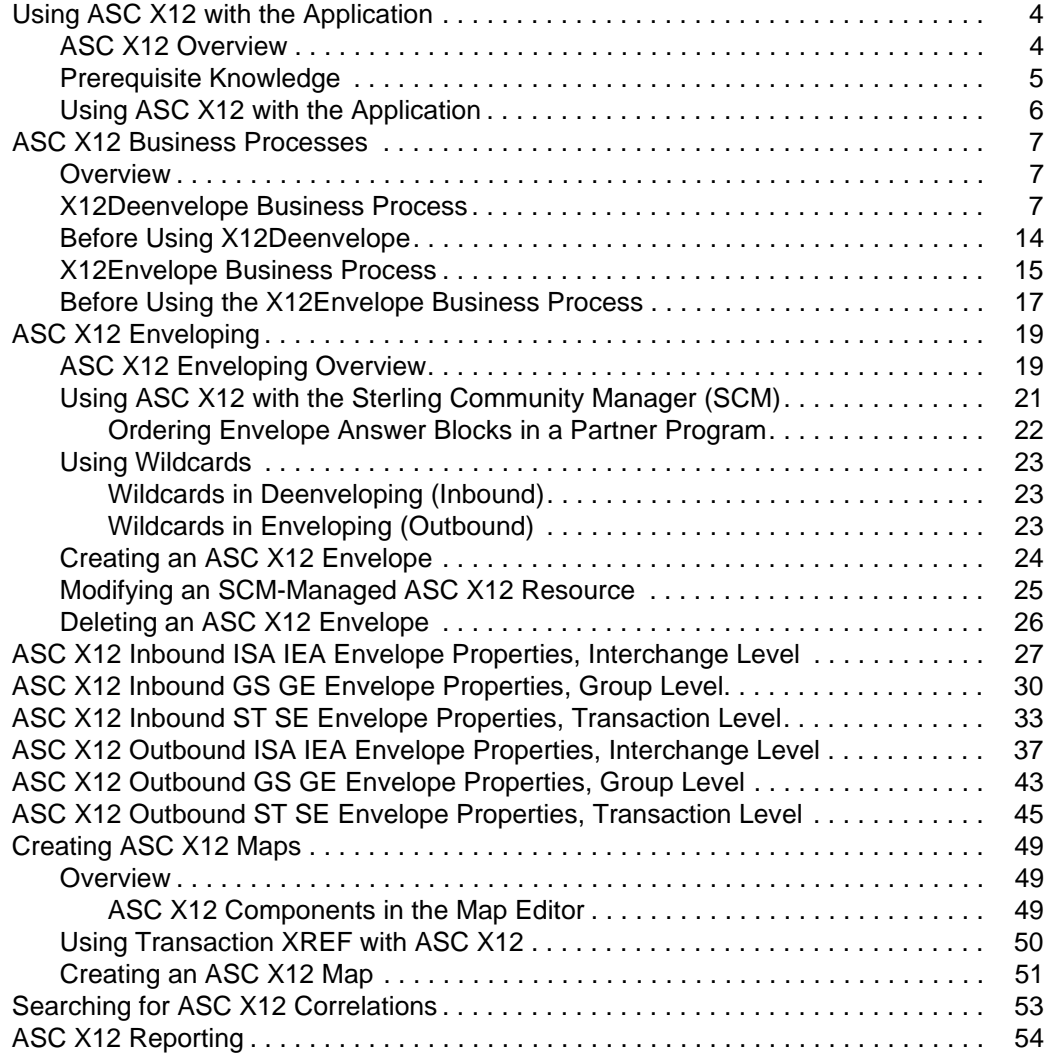

## <span id="page-3-0"></span>**Using ASC X12 with the Application**

## <span id="page-3-1"></span>**ASC X12 Overview**

ASC X12 is an electronic data exchange standard that is used in multiple business domains including finance, government, health care, insurance, transportation, and others.

This table describes how the application supports ASC X12:

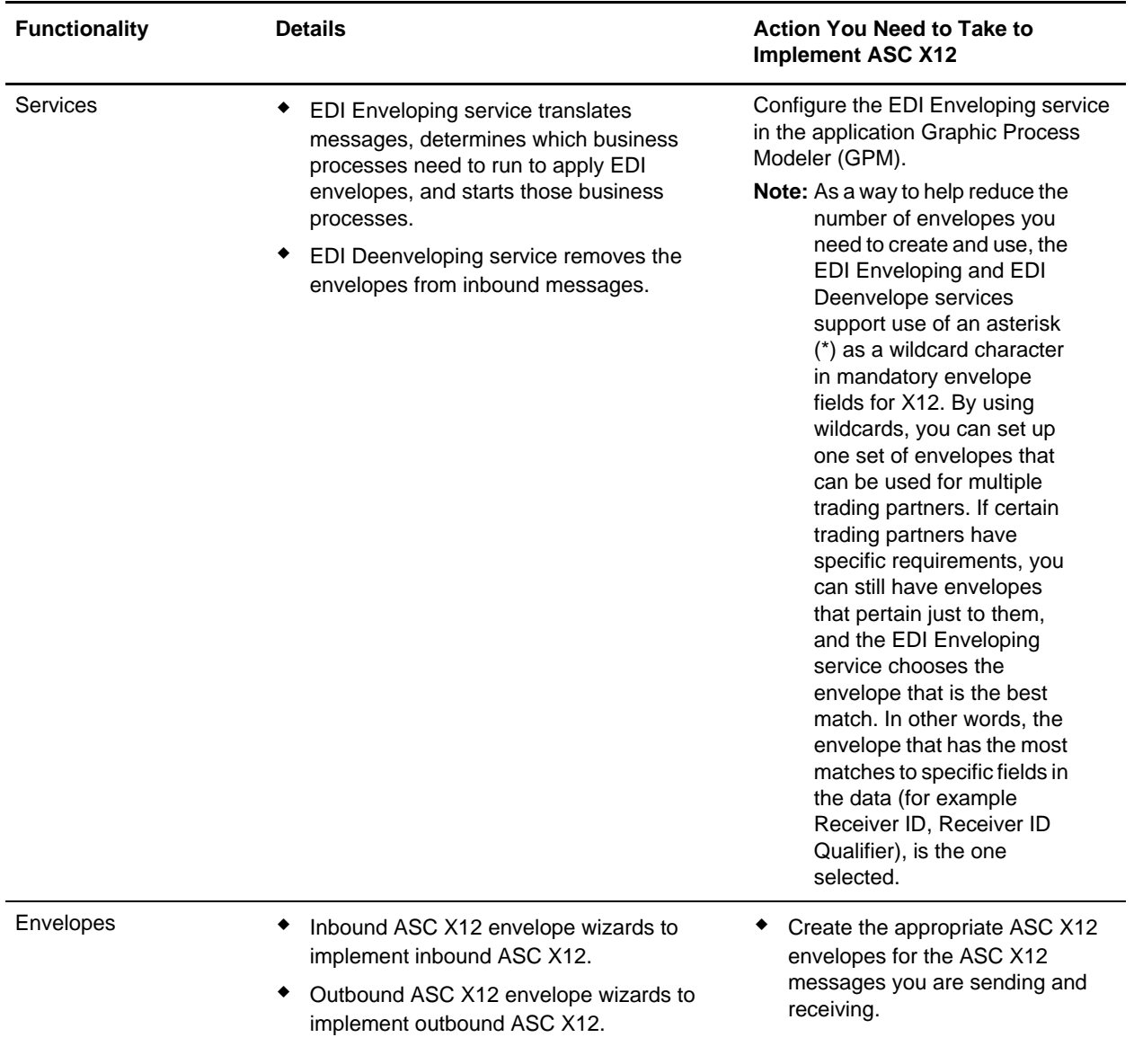

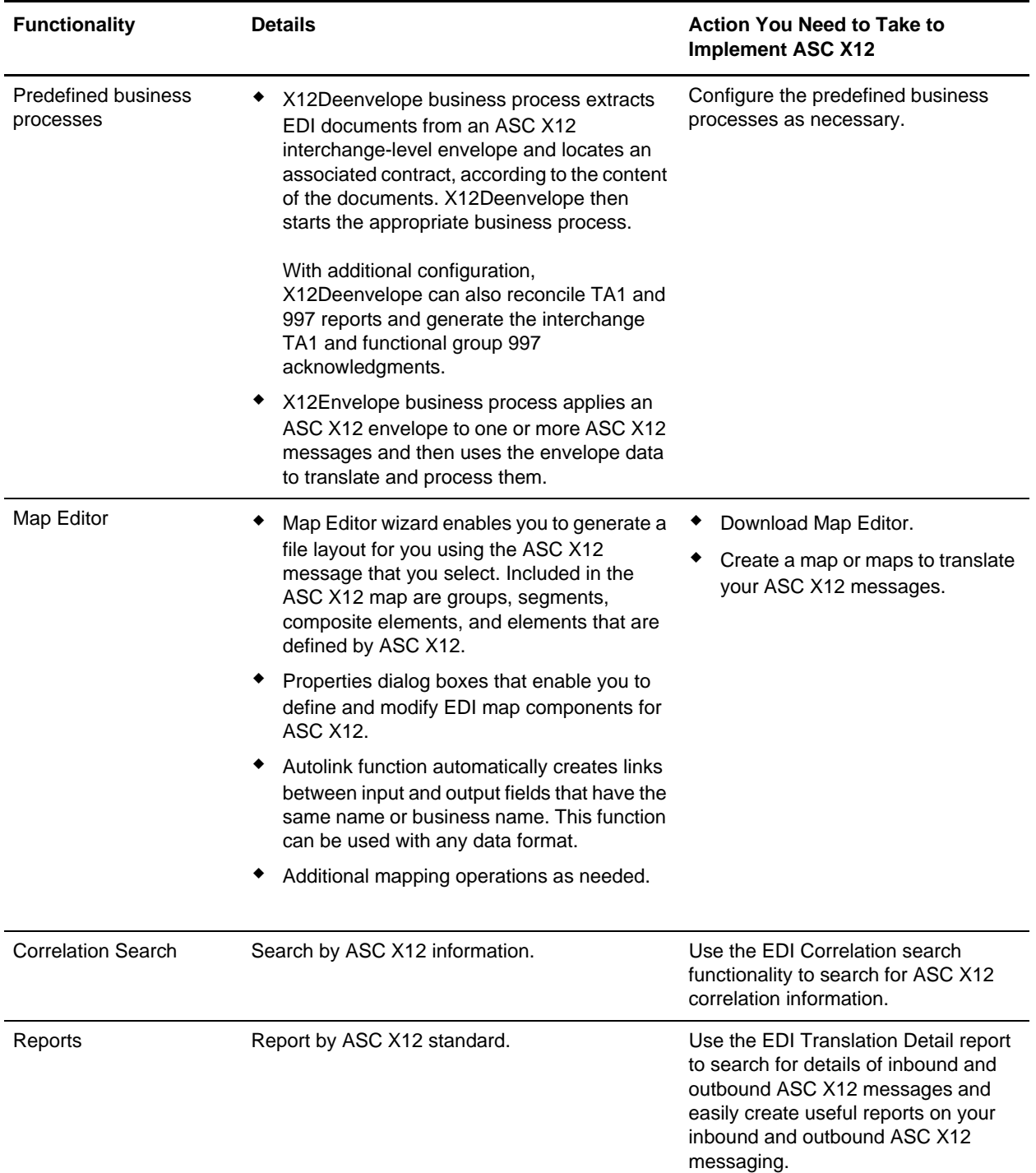

### <span id="page-4-0"></span>**Prerequisite Knowledge**

The audience using this software should be familiar with the application and the ASC X12 standard.

**Note:** This documentation is not intended to explain the ASC X12 standard.

### <span id="page-5-0"></span>**Using ASC X12 with the Application**

To use ASC X12 with the application, you must complete the following tasks:

- 1. Create inbound and outbound ASC X12 envelopes.
- 2. Use the predefined ASC X12 business processes or create your own business processes.
- 3. Create any necessary code lists and maintain them as needed.
- 4. Create your ASC X12 map or maps, linking your proprietary file format to the appropriate ASC X12 message format.
- 5. To track ASC X12 messages, use the EDI Correlation Search functionality.
- 6. To report on inbound and outbound ASC X12 message flow, use the EDI Translation Detail report features.

## <span id="page-6-0"></span>**ASC X12 Business Processes**

#### <span id="page-6-1"></span>**Overview**

To help you accomplish your business goals, the application provides two predefined enveloping business processes that are used by the application to implement ASC X12 processing: X12Envelope and X12Deenvelope. These predefined business processes are initiated by services during X12 processing and do not require you to modify them unless you want to reconcile TA1 and 997 reports and generate interchange TA1 and functional group 997 acknowledgments.

The following table lists business goals for the predefined X12 business processes:

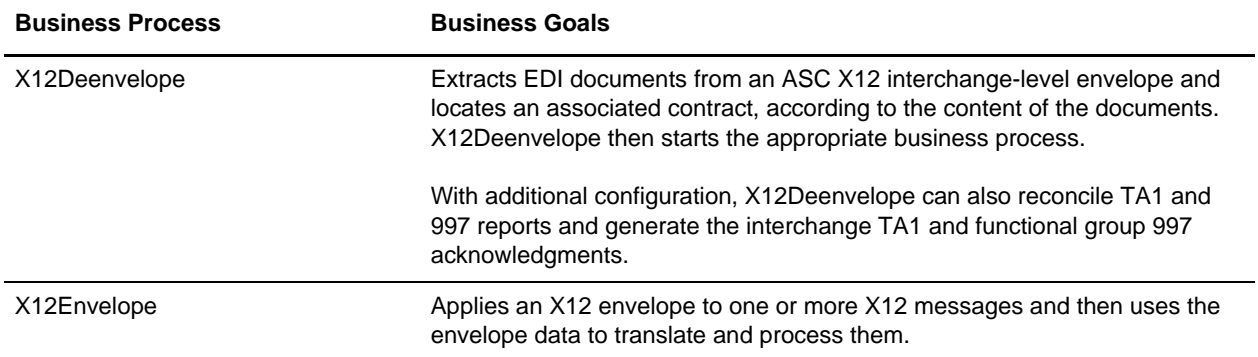

### <span id="page-6-2"></span>**X12Deenvelope Business Process**

The EDI Deenvelope business process includes the EDI Deenveloping service to support non-printable characters as EDI delimiters and perform the following steps:

- 1. Splits documents into interchanges and puts delimiters sent in the ISA (or UNA) into process data.
- 2. Starts the X12 Deenveloping business processes, as appropriate.

If exceptions occur when running an EDI Deenvelope business process, the application generates an EDI Compliance Report.

This table lists the configuration parameters for the X12Deenvelope business process:

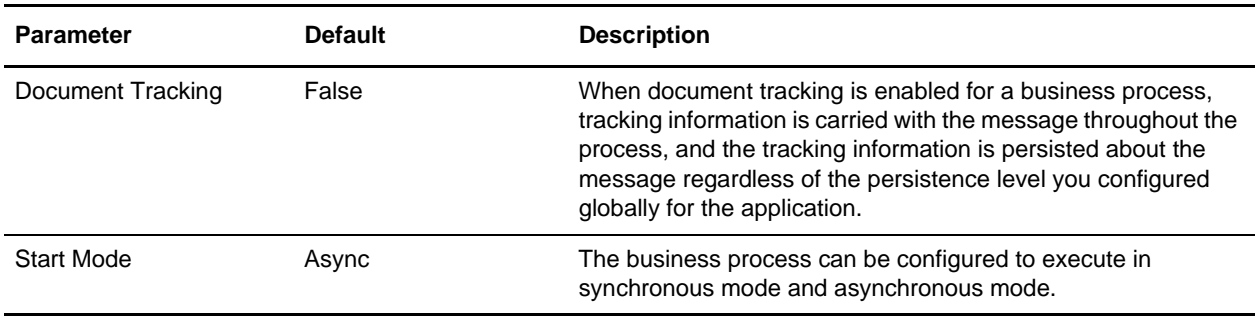

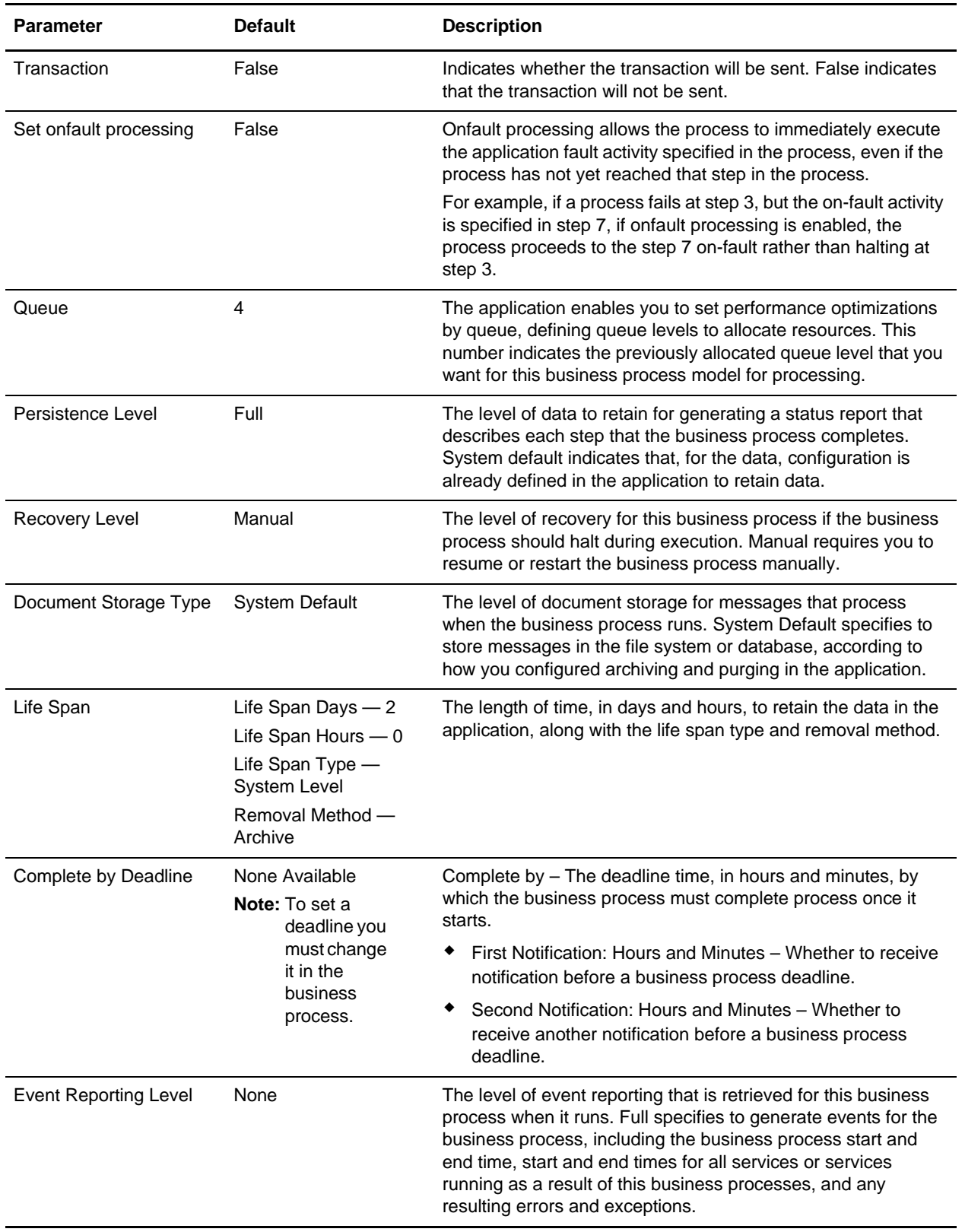

The following BPML code makes up the EDI deenveloping business process:

```
<process name="X12Deenvelope">
   <rule name="gs_exists">
     <condition>GS_I.DONE = 0</condition>
   </rule>
   <rule name="isa_ack">
     <condition>InterchangeAcknowledgmentRequested = 1</condition>
  \langlerule>
   <rule name="st_exists">
     <condition>ST_I.DONE = 0</condition>
   </rule>
   <rule name="generate_ack">
     <condition>GENERATE_997 = "YES"</condition>
   </rule>
   <rule name="st_ack">
     <condition>TransactionSetIDCode = "997"</condition>
  \langlerule>
   <rule name="contract">
     <condition>CONTRACT_FOUND = "YES"</condition>
   </rule>
   <sequence>
       <sequence>
       <sequence>
        <operation>
         <participant name="DeenvelopeISA"/>
         <output message="Xout" >
           <assign to="." from="*"></assign>
         </output>
         <input message="Xin" >
          <assign to="." from="*"></assign>
         </input>
        </operation>
        <onFault code="Interchange-Non-Compliant">
              <choice>
                <select>
                  <case ref="isa_ack" activity="generate_ta1"/>
                </select>
                <sequence name="generate_ta1">
                  <operation>
                    <participant name="GenerateTA1"/>
                    <output message="Xout">
                      <assign to="." from="*"></assign>
                    </output>
                    <input message="Xin" >
                      <assign to="." from="*"></assign>
                    </input>
                  </operation>
                  <operation>
```

```
 <participant name="EDIEncoder"/>
             <output message="Xout">
                <assign to="." from="*"></assign>
             </output>
             <input message="Xin" >
                <assign to="." from="*"></assign>
             </input>
           </operation>
           <operation>
             <participant name="EnvelopeISA"/>
             <output message="Xout">
                <assign to="." from="*"></assign>
             </output>
             <input message="Xin" >
                <assign to="." from="*"></assign>
             </input>
           </operation>
         </sequence>
       </choice>
  </onFault>
  </sequence>
 <sequence>
  <choice>
     <select>
       <case ref="isa_ack" activity="generate_ta1"/>
     </select>
     <sequence name="generate_ta1">
       <operation>
         <participant name="GenerateTA1"/>
         <output message="Xout">
           <assign to="." from="*"></assign>
         </output>
         <input message="Xin" >
           <assign to="." from="*"></assign>
         </input>
       </operation>
       <operation>
         <participant name="EDIEncoder"/>
         <output message="Xout">
           <assign to="." from="*"></assign>
         </output>
         <input message="Xin" >
           <assign to="." from="*"></assign>
         </input>
       </operation>
       <operation>
         <participant name="EnvelopeISA"/>
         <output message="Xout">
           <assign to="." from="*"></assign>
         </output>
         <input message="Xin" >
           <assign to="." from="*"></assign>
         </input>
       </operation>
```

```
 </sequence>
   </choice>
 </sequence>
 <sequence name="foreach_gs">
   <operation>
     <participant name="ForEachDocument"/>
     <output message="Xout">
       <assign to="." from="*"></assign>
       <assign to="ITERATOR_NAME">GS_I</assign>
       <assign to="DOCUMENT_NAME_PREFIX">GROUP</assign>
     </output>
     <input message="Xin" >
       <assign to="." from="*"></assign>
     </input>
   </operation>
   <choice>
     <select>
       <case ref="gs_exists" activity="process_gs"/>
     </select>
     <sequence name="process_gs">
       <sequence name="deenvelope_gs_st">
         <operation>
           <participant name="DeenvelopeGS"/>
           <output message="Xout" >
             <assign to="." from="*"></assign>
           </output>
           <input message="Xin" >
             <assign to="." from="*"></assign>
           </input>
         </operation>
         <operation>
           <participant name="DeenvelopeST"/>
           <output message="Xout" >
             <assign to="." from="*"></assign>
           </output>
           <input message="Xin" >
             <assign to="." from="*"></assign>
           </input>
         </operation>
         <onFault code="Group-Non-Compliant">
           <assign to="BREAK">YES</assign>
         </onFault>
         <onFault code="Transaction-Non-Compliant">
           <assign to="BREAK">YES</assign>
         </onFault>
       </sequence>
```

```
 <choice>
   <select>
     <case ref="generate_ack" activity="generate_997" />
   </select>
   <sequence name="generate_997">
     <operation>
       <participant name="Generate997"/>
       <output message="Xout">
         <assign to="." from="*"></assign>
       </output>
       <input message="Xin" >
         <assign to="." from="*"></assign>
       </input>
     </operation>
     <operation>
       <participant name="EDIEncoder"/>
       <output message="Xout">
         <assign to="." from="*"></assign>
       </output>
       <input message="Xin" >
         <assign to="." from="*"></assign>
       </input>
     </operation>
   </sequence>
 </choice>
 <sequence name="foreach_st">
   <operation>
     <participant name="ForEachDocument"/>
     <output message="Xout">
       <assign to="." from="*"></assign>
       <assign to="ITERATOR_NAME">ST_I</assign>
       <assign to="DOCUMENT_NAME_PREFIX">$GS_I.NAME</assign>
     </output>
     <input message="Xin" >
       <assign to="." from="*"></assign>
     </input>
   </operation>
   <choice>
     <select>
       <case ref="st_exists" activity="process_st"/>
     </select>
     <sequence name="process_st">
       <sequence name="process_document">
         <choice>
           <select>
             <case ref="st_ack" activity="reconcile_ack" />
           </select>
           <sequence name="reconcile_ack">
             <operation>
               <participant name="Reconcile997" />
               <output message="Xout" >
```

```
 <assign to="." from="*"></assign>
                            </output>
                            <input message="Xin" >
                              <assign to="." from="*"></assign>
                            </input>
                          </operation>
                        </sequence>
                      </choice>
                      <choice>
                        <select>
                          <case ref="contract" activity="invoke_contract_workflow" />
                        </select>
                        <sequence name="invoke_contract_workflow">
        <!-- **************************************** -->
        <!-- Only send to child what is required -->
        <!-- **************************************** -->
        <operation name="release">
     <participant name="ReleaseService"/>
      <output message="Xout">
   <assign to="TARGET" from="string('message_to_child')"/>
      </output>
      <input message="Xin"/>
        </operation>
                          <assign to="message_to_child" 
from="/ProcessData/*[not(boolean(@SCIObjectID))]" />
                          <assign to="message_to_child/PrimaryDocument" 
from="PrimaryDocument/@*" />
                          <operation>
                            <participant name="InvokeBusinessProcessService" />
                            <output message="Xout">
                              <assign to="INVOKE_MODE">ASYNC</assign>
                              <assign to="." from="*"></assign>
                            </output>
                            <input message="Xin" >
                              <assign to="." from="*"></assign>
                            </input>
                          </operation>
                        </sequence>
                      </choice>
                    </sequence>
                    <repeat name="repeater" ref="foreach_st"/>
                  </sequence>
               </choice>
             </sequence>
             <repeat name="repeater" ref="foreach_gs"/>
           </sequence>
         </choice>
```

```
 </sequence>
       </sequence>
       <sequence>
         <operation>
           <participant name="ReconcileTA1"/>
           <output message="Xout">
              <assign to="." from="*"></assign>
           </output>
           <input message="Xin" >
              <assign to="." from="*"></assign>
           </input>
         </operation>
       </sequence>
    </sequence>
</process>
```
The following scenario shows how the X12Deenvelope business process can deenvelope ASC X12 documents:

- 1. The File System adapter collects a file from an ASC X12 collection folder and invokes the X12Deenvelope business process.
- 2. The EDI Deenveloping service determines that the file contains an X12 document and starts the X12Deenvelope business process.
- 3. The X12Deenvelope business process removes the envelopes to make available the transaction set envelope for the X12 document and determine the next action to perform.
- 4. For documents with CII Syntax Rule requirements, the X12Deenvelope business process parses the message group and uses the values indicated in the message group header to locate a matching envelope. The envelope then determines the next action to perform.
- **Note:** If the X12Deenvelope business process does not locate a matching envelope, the business process stops. The application generates an EDI Compliance Report that describes the reason that the X12Deenvelope business process could not locate the envelope.

#### <span id="page-13-0"></span>**Before Using X12Deenvelope**

Before you use the X12Deenvelope business process, you must complete the following tasks:

- 1. Create the trading profile, including a contract.
- 2. Create necessary envelopes.
- 3. Create a business process that initiates the X12Deenvelope business processes.

When creating a business process that enables inbound ST (or UNH) envelopes to translate transactions when running X12Deenvelope business processes, consider the following:

- Delimiters sent in the ISA or UNA segments are placed into process data in the application.
- The GPM makes available parameters that represent the delimiters, which you must configure to enable the envelopes to translate transaction.

 You must create an XPath expression that describes the location of envelopes and apply it to the Translation service.

### <span id="page-14-0"></span>**X12Envelope Business Process**

The X12Envelope business process is initiated when it is called by another business process or the EDI Enveloping service.

The X12Envelope business processes performs the following primary activities:

- 1. Starting with one or more EDI documents, the EDIEnveloping services applies envelope properties at the document level to each document.
- 2. The X12Envelope service takes one or more transaction sets and applies a functional group envelope.
- 3. The X12Envelope service takes a functional group and applies the interchange-level envelope and searches for a matching contract.
- 4. Using the interchange-level envelope data, the service either looks up a contract or runs a business process.

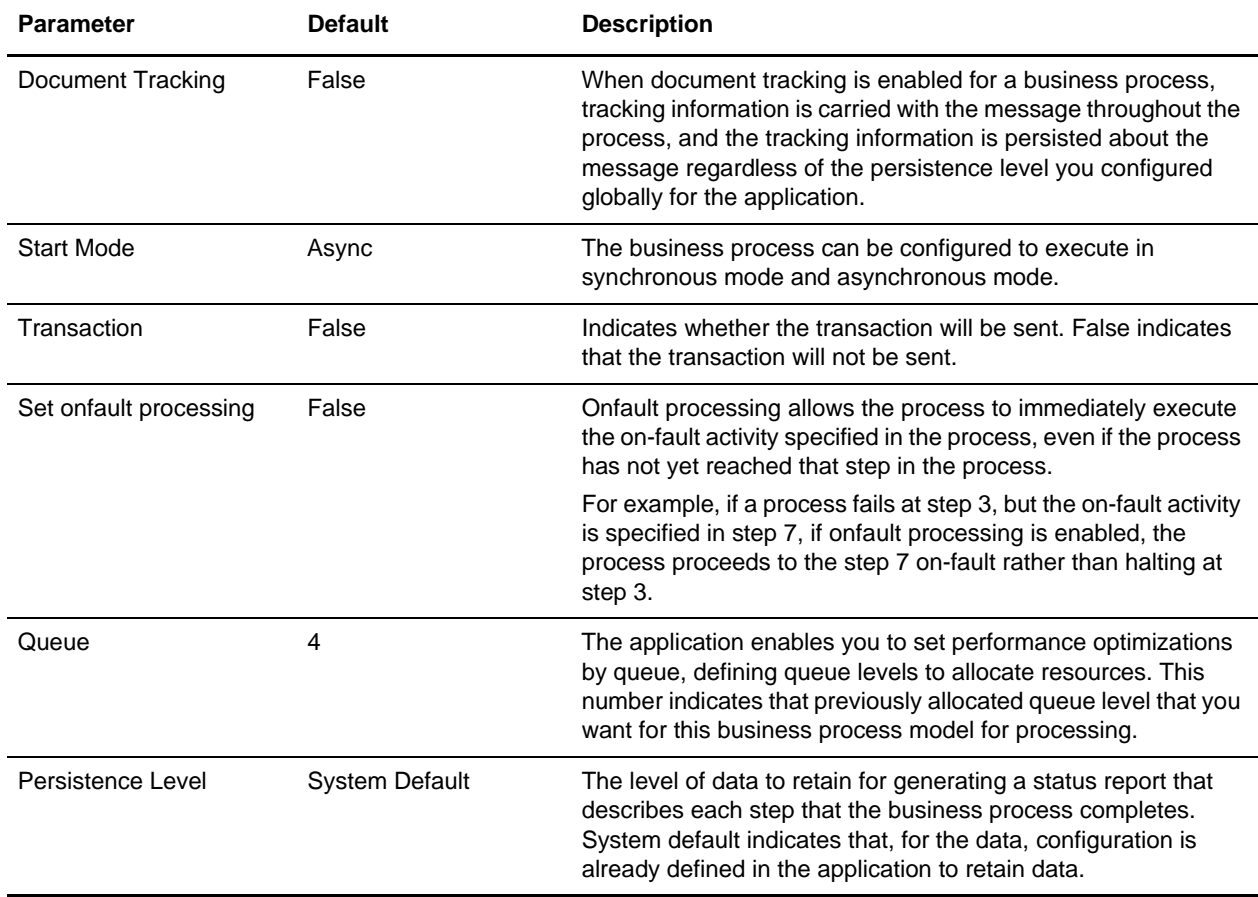

This table lists the configuration parameters for the X12Envelope business process:

![](_page_15_Picture_183.jpeg)

The following BPML code makes up the X12Envelope business process:

```
<process name="X12Envelope">
   <rule name="contract">
    <condition>CONTRACT_FOUND = "YES" and WFD_NAME != ""</condition>
   </rule>
   <sequence>
     <sequence> 
       <operation>
         <participant name="EnvelopeST" />
         <output message="Xout" >
           <assign to="." from="*"></assign>
         </output>
         <input message="Xin" >
           <assign to="." from="*"></assign>
         </input>
       </operation>
       <onFault code="Translation-Error-Some-Docs">
         <assign to="BREAK">YES</assign>
```

```
 </onFault>
       <onFault>
         <operation>
           <participant name="BPExceptionService"/>
           <output message="Xout" >
             <assign to="exceptionCode" from="'Translation Error'"/>
           </output>
           <input message="Xin"/>
           </operation>
       </onFault>
     </sequence>
     <operation>
       <participant name="EnvelopeGS" />
       <output message="Xout" >
         <assign to="." from="*"></assign>
       </output>
       <input message="Xin" >
         <assign to="." from="*"></assign>
       </input>
     </operation>
     <operation>
       <participant name="EnvelopeISA" />
       <output message="Xout" >
         <assign to="." from="*"></assign>
       </output>
       <input message="Xin" >
         <assign to="." from="*"></assign>
       </input>
     </operation>
     <choice>
       <select>
         <case ref="contract" activity="invoke_contract_workflow" />
       </select>
       <sequence name="invoke_contract_workflow">
         <operation>
           <participant name="InvokeBusinessProcessService" />
           <output message="Xout">
             <assign to="INVOKE_MODE">ASYNC</assign>
             <assign to="." from="*"></assign>
           </output>
           <input message="Xin" >
             <assign to="." from="*"></assign>
           </input>
         </operation>
       </sequence>
     </choice>
   </sequence>
</process>
```
#### <span id="page-16-0"></span>**Before Using the X12Envelope Business Process**

Before you use the X12Deenvelope business process, complete the following task:

- 1. Create inbound envelopes for your X12 messages.
- 2. Create outbound envelopes for your X12 messages.

## <span id="page-18-0"></span>**ASC X12 Enveloping**

## <span id="page-18-1"></span>**ASC X12 Enveloping Overview**

A *document envelope* consists of control information that enables organizations to effectively exchange messages. This information is added in headers and trailers to messages. Document envelopes are specific to the message protocol used. Creating document envelopes is necessary to use ASC X12 with your trading partners.

During the envelope creation process, you need to assign the envelope name, description, and parameters, such as unique identification numbers (control numbers).

**Note:** Each time a user adds, modifies, or deletes an envelope, the action is logged to create an audit trail based on the user who performed the event.

Each envelope type has a specific properties page for the envelope and other pages that enable you to specify additional requirements for the envelope. Properties for the following envelopes can be found in this documentation:

- ✦ ASC X12 Inbound ISA IEA Envelope Properties, Interchange Level
- ✦ ASC X12 Inbound GS GE Envelope Properties, Group Level
- ✦ ASC X12 Inbound ST SE Envelope Properties, Transaction Level
- ✦ ASC X12 Outbound ISA IEA Envelope Properties, Interchange Level
- ✦ ASC X12 Outbound GS GE Envelope Properties, Group Level
- ✦ ASC X12 Outbound ST SE Envelope Properties, Transaction Level

### **Document Lifespan**

In previous releases, the document lifespan default was zero so that when the workflow expired, all associated documents were purged/archived with the workflow. Now the lifespan for ASC X12 documents awaiting acknowledgement is configurable, and the default is 30 days.

**Note:** You can change the default lifespan by editing the document.lifespan property in the enveloping.properties file. The document lifespan of the outbound document is automatically reset to zero after the acknowledgement for the document is received or if the user manually accepts the acknowledgement.

## **Envelope Structure**

The application supports the use of many EDI protocols, including ASC X12. The ASC X12 protocol has three levels of envelopes:

- $\triangleq$  Interchange (outermost) Contains an interchange header and trailer, and all the data sent from one sender to one receiver in the same transmission.
- $\triangle$  Functional group (middle) Contains a group header and trailer that surrounds a group of transaction sets of the same type.

✦ Transaction set (innermost) – Contains the standard message surrounded by a header and trailer record. This illustration shows the structure for the protocols that have 3 levels of envelopes:

![](_page_19_Figure_2.jpeg)

### **Base Envelopes**

The application uses a concept of a *base envelope* as a starting point to create a new envelope. The base envelope maintains a link to the new envelope that inherited its properties. If you modify the base envelope, all related envelopes (that is, ones that inherited the base envelope properties) change, as well.

**Note:** If you plan to create many envelopes using base envelopes, it is recommended that you do not use the base envelopes in production. You may want to document how your base envelopes are linked to other envelopes.

The default envelope is the version of the document envelope that the application uses. You can specify a default envelope only if there are two or more versions of the same envelope. One version must be selected as the default.

## **Types of Envelopes**

There are many types of envelopes provided in the application. Each envelope is defined by its envelope properties. These predefined enveloping and deenveloping business processes are available for you to incorporate into your own business processes. Envelope parameters specify whether the document is inbound or outbound:

- ✦ *Inbound envelopes* identify documents that come into the application so they can be properly routed. Inbound envelopes also give you the option to translate documents when you choose to check documents for compliance. By choosing to translate documents from within the envelope, you can reduce document processing time because you do not need to specify a separate Translation service step in the business process.
- ✦ *Outbound envelopes* identify documents so that they can be sent to and received by trading partners.

## <span id="page-20-0"></span>**Using ASC X12 with the Sterling Community Manager (SCM)**

If you are using the application with the Sterling Community Manager (SCM), please note the following:

- ✦ On the Document Envelopes list page, envelopes that are managed by SCM have **[SCM]** appended to their names.
- ✦ On the Document Envelopes summary page (that you access by selecting an envelope name from the envelope list), you are notified if the envelope is managed by SCM.
- ✦ You are not permitted to delete any of the versions of an envelope managed by SCM. The only way to delete these envelopes is through SCM.
- ✦ When you attempt to change the version for an envelope managed by SCM, a warning dialog is displayed to indicate that you are updating an SCM resource.
- ✦ You cannot delete SCM-managed resources from the application. For example, you cannot delete an envelope that is managed by SCM from the application.
- ✦ The import report indicates if an Import operation involving an SCM managed envelope fails.
- ✦ When application envelopes are converted to SCM, the naming convention is SCI\_Envelope\_[standard]\_[envelope header tag]\_[direction]\_[Sponsor|Partner].
- ✦ Only one "next envelope" selection is supported for each envelope. Therefore, two or more agreements that result in conflicting "next envelope" chains will result in a conversion error.
- ✦ If you edit an envelope in the application user interface to chose a different "next envelope," a conversion error results if an agreement is created or updated using that envelope with a "next envelope" that is different than the envelope selected through the application user interface. In this scenario, any changes you make to the "next envelope" selection through the application user interface cannot be reverted through the execution of a program or update of an agreement in SCM.
- ✦ If you intend a change to the "next envelope" change to be temporary, you must revert it prior to the conversion of a new or updated agreement that uses that envelope, or you will receive a conversion error.
- ✦ If you intend a change to the "next envelope" to be permanent, you must terminate the original partner agreement in SCM. If the envelope changes involve sponsor answers, you may need to execute a new sponsor agreement, create a new partner program that uses the appropriate sponsor display step, and create a new partner agreement.

Examples of a XML tags associated with an inbound X12 interchange questionnaire in OBA.

- ✦ SCI\_Envelope\_X12\_ISA\_In\_Sponsor
- ✦ SCI\_Envelope\_X12\_ISA\_In\_Partner

The SCM envelope converter automatically generates the envelope name for each envelope that is defined in the application based on fields used during inbound envelope lookup. Outbound envelopes have a name generation equal to the inbound equivalent. For example, the X12 outbound interchange envelope has a name generation equal to the X12 inbound interchange envelope. In addition to these fields, constant literals are also assigned as prefixes that are different for each envelope. The pattern used in the prefix is as follows:

{standard} {direction} {envelope start tag}

The X12 constant literals that serve as the prefix to the envelope names are as follows:

- $\triangleleft$  X12\_Inbound\_ISA\_
- ✦ X12\_Outbound\_ISA\_
- $\triangleleft$  X12 Inbound GS
- ✦ X12\_Outbound\_GS\_
- $\triangleleft$  X12 Inbound ST

**Note:** X12 Outbound ST Envelope names are automatically generated based on a naming convention.

Envelope definitions created in the envelope converter on behalf of SCM are read-only in application (you cannot modify these envelopes).

#### <span id="page-21-0"></span>Ordering Envelope Answer Blocks in a Partner Program

When you order envelope answer blocks in a partner program, you must completely define an envelope with partner and sponsor answer blocks before moving on to define another envelope *at the same level* (at the transaction level, group level, or interchange level). For example, you could define a partner program with two envelopes defined at the same envelope level as follows:

- ✦ ST\_810\_Partner\_Answer\_Block
- ✦ ST\_810\_Sponsor\_Answer\_Block
- ✦ ST\_997\_Partner\_Answer\_Block
- ✦ ST\_997\_Sponosr\_Answer\_Block

In the above example, the 810 envelope is completely specified before the 997 envelope is defined.

If the envelope levels differ (for example, group and then interchange) you do not need to completely define the envelope before moving on to define another envelop. In the following example, you can partially define the interchange and then define the group because both envelopes are at different levels (one is an interchange envelope and the other is a group envelope):

- ✦ ISA\_Partner\_Answer\_Block
- ✦ GS\_Partner\_Answer\_Block
- ✦ ISA\_Sponsor\_Answer\_Block
- ✦ GS\_Sponsor\_Answer\_Block

## <span id="page-22-0"></span>**Using Wildcards**

As a way to help reduce the number of envelopes you need to create and use, the EDI Enveloping and EDI Deenveloping services support use of an asterisk (\*) as a wildcard character in mandatory envelope fields for X12, EDIFACT, SWIFT, CHIPS, FEDWIRE, and ACH-CTX only. For optional fields, the wildcard value is leaving the field blank. With EDI Enveloping, for optional fields, the wildcard value is equivalent to leaving the field blank. If certain trading partners have specific requirements, you can create envelopes that pertain just to them, and the EDI Enveloping service chooses the envelope that is the best match. That is, the envelope that has the most matches to specific fields in the data (for example, Receiver ID and Receiver ID Qualifier), is the one selected.

#### <span id="page-22-1"></span>Wildcards in Deenveloping (Inbound)

The EDI Deenveloping service receives data, parses the headers, and extracts the EDI information from it. The service searches the available envelopes for the closest match to the EDI data.

When setting up enveloping with wildcards, consider the following:

- $\triangle$  The Deenveloping service selects the envelope that matches the EDI data most closely. For example, if an envelope has the same Transaction ID as the incoming data, and another envelope has wildcards in all mandatory fields, the envelope with the matching Transaction ID is used.
- ✦ Sender ID and Receiver ID have priority over other EDI fields. For example, two envelopes are found that have a field that matches one EDI field from the data. One envelope matches the value in the Receiver ID field from the data; the other matches the Transaction ID field. The envelope that has the matching Receiver ID will be selected by the service and used for processing.
- ✦ If no envelopes are found that have an exact match to fields in the EDI data, and an envelope with wildcards does exist, the envelope with wildcards will be used.
- $\triangleq$  If multiple envelopes have the same matching information (for example, two envelopes match the Sender ID and Receiver ID exactly) the service ends with an error.
- ✦ The wildcard character is an "all or nothing" parameter. That is, if using asterisk, you cannot enter other characters in the field with it. For example, you can not enter Ma\* to match MaxxMart and Madeira Foods.

#### <span id="page-22-2"></span>Wildcards in Enveloping (Outbound)

For Inbound envelopes, a wildcard value in the envelope matches any value in the input document, while an empty value in the envelope matches only an empty value in the input document. For Outbound envelopes, a wildcard value is equivalent to an empty value in the envelope. You can override wildcards with specific EDI values in outbound processing. You must supply the EDI data to the business process and the data must be in the correct format (that is, name/value pairs).

One option is to use the lightweight JDBC adapter to pull fields in from database tables. Whatever method you choose to retrieve the fields, the results must be given to the Correlation service, which places them into process data. Passing the data to the Correlation service must be the last step in the business process before running the EDI Encoder service. When the EDI Encoding service runs, it uses the same best-match process detailed in the Inbound section to determine which envelope to use. When the EDI Enveloping service runs, any envelope field values set in the Correlation service overrides those values defined in the envelope definition.

When setting up your outbound processing, consider the following:

- ✦ If an envelope field contains a wildcard, you must supply a correlation value for it or the service halts with an error.
- ✦ You can override wildcard values in an envelope by using the Correlation service to pass name/value pairs from the primary document to the EDI Encoder service.
- ✦ If an envelope contains specific values in the Sender ID, Sender ID Qualifier, Receiver ID, or Receiver ID Qualifier fields (that is, values other than a wildcard), the values passed from the Correlation service to the EDI Encoder service do not overwrite the values in the fields.
- ✦ If you are using the same envelope for inbound processing and acknowledgements, supply the Sender ID, Receiver ID, and Qualifiers in the envelope so that they are not overwritten by the correlation values.

### <span id="page-23-0"></span>**Creating an ASC X12 Envelope**

You can create an ASC X12 envelope either by using the application or by using Sterling Community Manager (SCM) Integration. See the SCM Integration documentation for more information on creating envelopes using that product.

To create a new envelope using the application:

- 1. From the **Administration** menu, select **Trading Partner** > **Document Envelopes** > **Envelopes**.
- 2. Under Create, next to New Envelope, click **Go!**
- 3. On the Envelope Standards page, select **ASC X12** and click **Next**:
- 4. Select the level of envelope you want to create, including inbound or outbound, and click **Next**.
- 5. Do one of the following:
	- To create this envelope from a base envelope, select the Base envelope from the Select Envelope list, and click **Next**.

**Note:** All the properties are pre-filled but you can update them as needed.

- To create a new envelope, select the Not Applicable from the Select Envelope list, and click **Next**.
- 6. On the Name page, type a unique name for the envelope, and a description or comments, then click **Next**.
- 7. Complete the properties for the envelope as necessary and click **Next** after each page until you reach the confirm page. Required fields are highlighted in blue.
- 8. Click **Finish** to add the envelope.
- 9. Click **Return** to continue.

### **Updating an ASC X12 Envelope**

The application enables you to modify any information in your envelopes, except the name of the envelope.

**Note:** You can also edit ASC X12 envelopes details from SCM by either terminating the agreement and re-executing the program using Save-As or using the Modify response option in SCM.

To update envelope properties:

- 1. From the **Administration** menu, select **Trading Partner** > **Document Envelopes** > **Envelopes**.
- 2. Find the envelope using the Search or List function.
- 3. From the list of envelopes, click **source manager** next to the envelope you want to update.
- 4. Click **edit** next to the envelope you want to update.
- 5. Update envelope properties and settings as necessary, clicking **Next** to continue.
- 6. Click **Finish** to update the envelope.
- 7. Click **Return** to continue.

#### <span id="page-24-0"></span>**Modifying an SCM-Managed ASC X12 Resource**

Resources created through SCM are centrally managed by SCM, and you are warned whenever you attempt to modify an SCM-managed ASC X12 resource. Deletion of an SCM Managed ASC X12 resource is not allowed from the application. The application user interface displays the following information to modify an SCM-managed ASC X12 resource:

- ✦ When you click **Go!** next to **List all configurations** in the Trading Partner Configurations page, all the ASC X12 resources that are managed by SCM have the keyword **[SCM]** appended to their names.
- $\blacklozenge$  When you click the name of the ASC X12 resource in the profiles list page, there is a line in the information summary page indicating whether the resource is managed by SCM.
- $\blacklozenge$  When you attempt to edit an ASC X12 resource managed by SCM, a warning dialog box is displayed with the options **OK** or **Cancel** and the following information:

Stop! This partner related data is now managed in Sterling Community Manager. Please change the \_\_\_\_\_\_\_ information in Sterling Community Manager. Changes made directly to Sterling Integrator are temporary and will be overwritten when updates from Sterling Community Manager are absorbed. In case you have a critical need to update it directly, please make sure that later on you make the same update in the Partner **information in Sterling Community Manager as soon as possible.** Do you still want to proceed and make a temporary change?

**Note:** Any SCM-managed resource in the application cannot be deleted. The delete option is not displayed in SCM for resources with [SCM] tag. The only way that you can delete SCM-managed resources in the application is by deleting the SCM agreements corresponding to the resource update operation that was performed in SCM to create these resources in the application.

## **Importing and Exporting Envelopes**

The Import/Export feature enables you to save time and increase the accuracy of duplicating resources on different systems. This feature enables you to move resources and data between application environments of the same version. The Import/Export feature enables you to:

- Move from a test application environment to a production application environment.
- Move resources from one application system to another.

The ability to import and export envelopes means that you can configure resources on one system and then move or copy them to a different system, thereby avoiding having to recreate the resources on each system. Even if you have resources that are going to be slightly different from one system to another, you can export the resources from one system and import them to a different system, and then make the necessary changes to the resource on the second system.

The Import/Export feature supports several different resource types, including envelopes.

**Note:** Importing an export file of envelopes always requires a passphrase, even if a passphrase was not required during the export. The passphrase is now required because of the addition of encrypted passwords that apply to some envelopes. When you are prompted for a passphrase for envelopes during the import of envelopes (when you did not use a passphrase when the envelopes were exported), you can supply any value for the passphrase.

#### <span id="page-25-0"></span>**Deleting an ASC X12 Envelope**

**Caution:** Before deleting a base envelope, consider the impact on all related envelopes (envelopes that inherited the base envelope properties). You cannot delete an envelope that is managed by SCM through application. To remove a SCM-managed resource, delete the agreement corresponding to the resource from SCM.

To delete an individual envelope or all versions of an envelope:

- 1. From the **Administration** menu, select **Trading Partner** > **Document Envelopes** > **Envelopes**.
- 2. Find the envelope using the Search or List function.
- 3. Next to the envelope you want to delete, click **source manager**.
- 4. In Envelope Source Manager page, do one of the following:

To delete an individual envelope:

- Next to the version, under Delete, select the check box.
- Next to Delete Selected Versions, click **Go!**.

To delete all versions of this envelope, next to Delete All Versions, click **Go!**.

## <span id="page-26-0"></span>**ASC X12 Inbound ISA IEA Envelope Properties, Interchange Level**

**Note:** An (\*) asterisk indicates that a wildcard value can be used with that parameter (for mandatory fields, the wildcard value is an (\*) asterisk). For Inbound envelopes, a wildcard value in the envelope matches any value in the input document, while an empty value in the envelope matches only an empty value in the input document. For Outbound envelopes, a wildcard value is equivalent to an empty value in the envelope.

The following table describes X12 inbound ISA IEA envelope properties at the interchange level:

![](_page_26_Picture_149.jpeg)

![](_page_27_Picture_188.jpeg)

![](_page_28_Picture_92.jpeg)

## <span id="page-29-0"></span>**ASC X12 Inbound GS GE Envelope Properties, Group Level**

**Note:** An (\*) asterisk indicates that a wildcard value can be used with that parameter (for mandatory fields, the wildcard value is an (\*) asterisk). For Inbound envelopes, a wildcard value in the envelope matches any value in the input document, while an empty value in the envelope matches only an empty value in the input document. For Outbound envelopes, a wildcard value is equivalent to an empty value in the envelope.

The following table describes X12 inbound GS GE envelope properties at the group level:

![](_page_29_Picture_128.jpeg)

![](_page_30_Picture_152.jpeg)

![](_page_31_Picture_125.jpeg)

## <span id="page-32-0"></span>**ASC X12 Inbound ST SE Envelope Properties, Transaction Level**

**Note:** An (\*) asterisk indicates that a wildcard value can be used with that parameter (for mandatory fields, the wildcard value is an (\*) asterisk). For Inbound envelopes, a wildcard value in the envelope matches any value in the input document, while an empty value in the envelope matches only an empty value in the input document. For Outbound envelopes, a wildcard value is equivalent to an empty value in the envelope.

The following table describes X12 inbound ST SE envelope properties at the transaction level:

![](_page_32_Picture_145.jpeg)

![](_page_33_Picture_183.jpeg)

![](_page_34_Picture_158.jpeg)

![](_page_35_Picture_98.jpeg)

## <span id="page-36-0"></span>**ASC X12 Outbound ISA IEA Envelope Properties, Interchange Level**

**Note:** An (\*) asterisk indicates that a wildcard value can be used with that parameter (for mandatory fields, the wildcard value is an (\*) asterisk). For Inbound envelopes, a wildcard value in the envelope matches any value in the input document, while an empty value in the envelope matches only an empty value in the input document. For Outbound envelopes, a wildcard value is equivalent to an empty value in the envelope.

The following table describes X12 outbound ISA IEA envelope properties at the interchange level:

![](_page_36_Picture_152.jpeg)

![](_page_37_Picture_113.jpeg)

![](_page_38_Picture_181.jpeg)

![](_page_39_Picture_185.jpeg)

![](_page_40_Picture_152.jpeg)

![](_page_41_Picture_110.jpeg)

## <span id="page-42-0"></span>**ASC X12 Outbound GS GE Envelope Properties, Group Level**

**Note:** An (\*) asterisk indicates that a wildcard value can be used with that parameter (for mandatory fields, the wildcard value is an (\*) asterisk). For Inbound envelopes, a wildcard value in the envelope matches any value in the input document, while an empty value in the envelope matches only an empty value in the input document. For Outbound envelopes, a wildcard value is equivalent to an empty value in the envelope.

GS/GE outbound envelopes use pointers to select next envelope. If the envelopes are not exported/imported as a set, the pointers may fail. Pointer names include a reference to the server on which the envelope was created. Therefore, if Envelope set (ST, GS, ISA) is created on **machine1** and then exported and imported into **machine2**, the pointer names (Envelope ID) reference **machine1**. If the envelope set is deleted and recreated on **machine2** using the same Sender ID and Receiver ID, and so forth, the pointer name (Envelope ID) of these envelopes now reference **machine2**. If just one envelope, for example the GS envelope, is then imported back to **machine2**, it will be added as a version of the original envelope under the original Envelope ID, but the pointer to the next envelope to use now points to an envelope ID that does not exist on **machine1**.

![](_page_42_Picture_151.jpeg)

The following table describes X12 outbound GS GE envelope properties at the group level:

![](_page_43_Picture_168.jpeg)

## <span id="page-44-0"></span>**ASC X12 Outbound ST SE Envelope Properties, Transaction Level**

**Note:** An (\*) asterisk indicates that a wildcard value can be used with that parameter (for mandatory fields, the wildcard value is an (\*) asterisk). For Inbound envelopes, a wildcard value in the envelope matches any value in the input document, while an empty value in the envelope matches only an empty value in the input document. For Outbound envelopes, a wildcard value is equivalent to an empty value in the envelope.

ST SE outbound envelopes use pointers to select next envelope. If the envelopes are not exported/imported as a set, the pointers may fail. Pointer names include a reference to the server on which the envelope was created. Therefore, if Envelope set (ST, GS, ISA) is created on **machine1** and then exported and imported into **machine2**, the pointer names (Envelope ID) reference **machine1**. If the envelope set is deleted and recreated on **machine2** using the same Sender ID and Receiver ID, and so forth, the pointer name (Envelope ID) of these envelopes now reference **machine2**. If just one envelope, for example the GS envelope, is then imported back to **machine2**, it will be added as a version of the original envelope under the original Envelope ID, but the pointer to the next envelope to use now points to an envelope ID that does not exist on **machine1**.

![](_page_44_Picture_135.jpeg)

The following table describes X12 outbound ST SE envelope properties at the transaction level:

![](_page_45_Picture_179.jpeg)

![](_page_46_Picture_139.jpeg)

![](_page_47_Picture_95.jpeg)

## <span id="page-48-0"></span>**Creating ASC X12 Maps**

### <span id="page-48-1"></span>**Overview**

The Map Editor enables you to map ASC X12 documents, and generates a file layout for you using the components and message types that you select. The Map Editor-generated ASC X12 map consists of groups, records, composites, and fields that are comparable to parameters that are defined by ASC X12.

**Note:** You need to download the Map Editor component to use it.

Map Editor allows you to modify the map components by using the Deactivate, Promote, Split, Copy, Cut, and Paste functions.

You can create a map for all ASC X12 Standards Release messages loaded into the standards database through the Map Editor.

#### <span id="page-48-2"></span>ASC X12 Components in the Map Editor

The following table lists the components that make up the ASC X12 layout in the Map Editor, the icons that represent the components, and descriptions of the components. For information about adding a map component to a layout, see *Map Editor Basics*.

![](_page_48_Picture_110.jpeg)

![](_page_49_Picture_151.jpeg)

## <span id="page-49-0"></span>**Using Transaction XREF with ASC X12**

If you need the ability to cross-reference the application data to generated transaction, perform the following:

- 1. The Map Editor uses the **TransactionCrossReferenceTable**, with possible values SenderID, ReceiverID, MessageType, Identifier.
- 2. The translator populates these values during translation.
- 3. After each round of translation completes, the EDI Enveloping service can query for the values. When it performs the enveloping, it will locate the standard-specific values for the same four parameters.
- 4. Based on these two sets of values for identifiers (application specific and standard specific), the EDI Enveloping service populates a TransactionCrossReferenceTable
- 5. You can build a custom application that queries this table to uniquely link an application file and generate an ASC X12 transaction.

### <span id="page-50-0"></span>**Creating an ASC X12 Map**

When you create a new map, you can either manually create an EDI layout or you can use a wizard that creates a layout for you based on an EDI standard. The wizard saves you time and effort and minimizes the risk of having an invalid standard format.

**Note:** If the map you are creating contains greater than 20,000 objects, you will receive a message noting that this map contains a very large number of objects. For best performance, it is recommended that you consider whether any unnecessary objects in the map can be removed, do not expand the entire object tree—expand only the section of the tree you are currently mapping, consider using the **Show links to or from the currently selected element** option instead of the **Show links to or from all visible elements** option, and save the map using the.MAP file format (using the Save As function).

To create an ASC X12 map:

- 1. From the Map Editor **File** menu, select **New**.
- 2. In the **New Map Wizard**, complete the questions in the first window and click **Next**.

**Note:** Be sure that **Sterling Integrator** is selected in the **What kind of map are you creating** list.

- 3. If you are translating from ASC X12, in the Input Format window select the **Create a New Data Format Using this Syntax** option.
- 4. Then, select **Delimited EDI** and click **Customize**. If you are translating from another format, select that format and continue to the next page of the wizard.
- 5. If you want to use a HIPAA transaction, select the **HIPAA transaction** check box and click **Next**. Otherwise, just click **Next**.
- 6. If you want to import code lists from the database, select the **Import code list** check box and click **Next**. Otherwise, just click **Next**.
- **Note:** If you select the **Import code list** check box, a Use Code standard rule is created on fields for which the element name matches a code list table name.
- 7. Select the ODBC data source that contains the EDI standards database (the default is **Sterling Integrator Standards**) and click **Next**.
- 8. Select the standards agency (**[X] X12** for ASC X12), the version of the standard, and the transaction set you want to use and click **Next**.
- 9. Click **Finish** to load the transaction set.
- 10. Click **Next** to select the Output Format.
- 11. If you are translating to ASC X12, in the Output Format window (select the **Create a New Data Format Using this Syntax** option.
- 12. Then, select **Delimited EDI** and click **Customize**. If you are translating from another format, select that format and continue to the next page of the wizard.
- 13. If you want to use a HIPAA transaction, select the **HIPAA transaction** check box and click **Next**. Otherwise, just click **Next**.
- 14. If you want to import code lists from the database, select the **Import code list** check box and click **Next**. Otherwise, just click **Next**.
- **Note:** If you select the **Import code list** check box, a Use Code standard rule is created on fields for which the element name matches a code list table name.
- 15. Select the ODBC data source that contains the EDI standards database (the default is **Sterling Integrator Standards**) and click **Next**.
- 16. Select the standards agency (**[X] X12** for ASC X12), the version of the standard, and the transaction set you want to use and click **Next**.
- 17. Click **Finish** to load the transaction set. The Map Editor displays the new map in the Map Editor window.
- 18. In the Map Editor, select **File > Save** to save the map. Do not use spaces or apostrophes in the map name.
- **Note:** To compile the map, select **File > Compile**. A progress dialog box displays and updates during the compilation process. If the map contains a large number of objects, you may be prompted that you should save the map in .MAP format.
- 19. To save a map as a .map file, select File > Save As and then select Source Maps (\*.map) from the Save as type list.
- **Note:** Prior to opening an .mxl (XML-formatted) file, the Map Editor verifies that you have the Microsoft XML Core Services (MSXML) 4.0 installed on the same computer as Map Editor. If you do not have the Microsoft XML Core Services (MSXML) 4.0 installed, the Map Editor cannot save or load .mxl source files.

## <span id="page-52-0"></span>**Searching for ASC X12 Correlations**

Correlation data, often called correlations, is defined as specific pieces of data that you may need to review in the process of monitoring, tracking, and troubleshooting your activities. These data items are defined by type and value. These type-value pairs are known as name-value pairs, and are a powerful tool you can use to record and search for business process- and document-specific data. The application has some predefined correlations and enables you to define more so that you can easily and efficiently monitor and track your activities, such as ASC X12 message flow.

To search for ASC X12 correlations:

- 1. From the **Administration** menu, select **Business Process** > **Monitor** > **Advanced Search** > **EDI Correlation**.
- 2. In the Search Option area, specify any combination of the following search criteria, as appropriate. To search for ASC X12 messages, in the **Interchange Level Options Standard** box, type **ASC X12**.
- 3. Click **Go!** to display the EDI correlation records that match your search criteria.
- 4. In the EDI Correlation Interchange Results page, click **info** in the Detail column for the AS2 interchange for which you want to view details.
- 5. In the EDI Correlation Interchange/Group/Transaction Detail Results page, click **info** to the right of Document Correlations for additional information about the ASC X12 messages.

## <span id="page-53-0"></span>**ASC X12 Reporting**

The EDI Translation Detail report enables you to access EDI data (for a particular standard like ASC X12) for a specified time period. It further allows you to organize the report by selecting criteria such as direction of the transmission, sender and receiver identifier, envelope name, unique identifier for the envelope level, EDI standard used, and translation success or failure, among other parameters. This report allows you to quickly and easily access information about EDI translation through the system.

To run a report containing details on inbound/outbound ASC X12 messages:

- 1. From the **Operations** menu, select **Reports**.
- 2. Use the Report Configuration wizard to create a new **EDI Transaction Detail** report.
- 3. On the **Detail Filtering** page in the **Standard** parameter, clear the checkboxes for all standards *except* **ASC X12**.
- 4. Filter by any other desired criteria and click **Finish** at the end of the Report Configuration Wizard to generate the report.